wireless projector server User Manual Version 0.27

For Edimax

# Table of Contents

| Chapter I Product Introduction                          | 7  |
|---------------------------------------------------------|----|
| 1-1 Package Contents                                    | 8  |
| 1-3 Highlights                                          | 10 |
| 1-4 Part Names                                          | 11 |
| 2-1 Check the IP address of WPS                         | 16 |
| 2-2 Connect to WPS by wireless network                  | 17 |
| 2-3-1 Windows XP IP address setup:                      | 19 |
| 2-3-2 Windows Vista IP address setup:                   | 20 |
| 2-3-3 Macintosh IP address setup:                       | 21 |
| Chapter III Using Application Software (PC Version)     | 22 |
| 3-1 Download and Install Application Software           | 22 |
| 3-2 Launch Application Software and Login               | 25 |
| 3-2-1 Use icon on application software                  | 26 |
| 3-2-2 Menu List                                         | 27 |
| 3-3 Video playback (PC Version)                         | 29 |
| 3-4 Quarter Split Screen                                | 30 |
| Chapter IV Using Application Software (MAC Version)     | 31 |
| 4-1 Download and Install Application Software           | 31 |
| 4-2 Launch Application Software and Login (MAC Version) | 32 |
| 4-2-1 Use icon on application software                  | 33 |
| 4-2-2 Menu List                                         | 34 |
| 4-3 Video playback                                      | 36 |
| 4-4 Quarter Split Screen (MAC Version)                  | 37 |
| Chapter V Configure WPS                                 | 38 |
| 5-1 Conference Control                                  | 38 |
| 5-2 Connect to Web Configuration Menu                   | 39 |
| 5-3 Status & Info                                       | 41 |
| 5-4 Network Settings                                    | 41 |
| 5-5 Wireless Settings                                   | 44 |
| 5-5-1 'Basic' Settings                                  | 44 |
| 5-5-2 'Advanced' Settings                               | 46 |
| 5-5-3 'Security' Settings                               | 47 |
| 5-5-4 'WPS' Settings                                    | 53 |
| 5-6 Projection Setting                                  | 55 |

| 5-7 Password Setting       | 56 |
|----------------------------|----|
| 5-8 Configuration Tools    |    |
| 5-8-1 Configuration Tools  |    |
| 5-8-2 Firmware Upgrade     |    |
| 5-9 Restart                | 60 |
| 5-10 Logout                |    |
| Chapter VI Appendix        | 63 |
| 6-1 Hardware Specification | 63 |
| 6-2 Troubleshooting        | 65 |

#### **Federal Communication Commission Interference Statement**

This equipment has been tested and found to comply with the limits for a Class B digital device, pursuant to Part 15 of the FCC Rules. These limits are designed to provide reasonable protection against harmful interference in a residential installation. This equipment generates, uses and can radiate radio frequency energy and, if not installed and used in accordance with the instructions, may cause harmful interference to radio communications. However, there is no guarantee that interference will not occur in a particular installation. If this equipment does cause harmful interference to radio or television reception, which can be determined by turning the equipment off and on, the user is encouraged to try to correct the interference by one of the following measures:

- Reorient or relocate the receiving antenna.
- Increase the separation between the equipment and receiver.
- Connect the equipment into an outlet on a circuit different from that to which the receiver is connected.
- Consult the dealer or an experienced radio/TV technician for help.

FCC Caution: Any changes or modifications not expressly approved by the party responsible for compliance could void the user's authority to operate this equipment.

This device complies with Part 15 of the FCC Rules.

Operation is subject to the following two conditions: (1) This device may not cause harmful interference, and (2) this device must accept any interference received, including interference that may cause undesired operation.

This device and its antenna(s) must not be co-located or operating in conjunction with any other antenna or transmitter.

#### **FCC/IC Radiation Exposure Statement:**

This equipment complies with FCC/IC RSS-102 radiation exposure limits set forth for an uncontrolled environment. This equipment should be installed and operated with minimum distance 20cm between the radiator & your body.

To reduce potential radio interference to other users, the antenna type and its gain should be so chosen that the equivalent isotropically radiated power (EIRP) is not more than that required for successful communication"

"This device has been designed to operate with an antenna having a maximum gain of **2** dBi. Antenna having a higher gain is strictly prohibited per regulations of Industry Canada. The required antenna impedance is 50 ohms." "To reduce potential radio interference to other users, the antenna type and its gain should be so chosen that the equivalent isotropically radiated power (e.i.r.p.) is not more than that permitted for successful communication.

This device and its antenna(s) must not be co-located or operating in conjunction with any other antenna or transmitter.

Country Code selection feature to be disabled for products marketed to the US/CANADA

This Class [B] digital apparatus complies with Canadian ICES-003. Cet appareil numérique de la classe [B] est conforme à la norme NMB-003 du Canada.

### Important Safety Instructions

1. Do not place the product near water or in humid and / or hot environment, like bathroom or kitchen. Please refer to the specification of the environment.

2. This product is designed to be used indoor.

#### 3. Avoid swallowing any parts, components, or accessory of this product.

4. If this product is dropped into water when it's powered on, DO NOT ATTEMPT TO RETRIEVE BACK BY YOURSELF! Switch the electrical power switch off first, and call a qualified electrical technician for help.

5. If to hang this product, please make sure placement is properly secured. Misplacement would cause falling and damage this product and injury to people!

6. Do not drag any connected cord with force; the terminal and cord will be damaged.

7. Only use dry cloth with water to clean this product; do not use alcohol or other chemical solution to clean this product.

8. Do not repair, disassemble, or modify the product; if the product is not working properly, please contact the dealer of purchase.

9. Do not put the product and / or A/C adapter directly on paper, cloth, or other flammable materials. After hours of use, this product will become hot, and may cause flammable materials placed under it to burn.

10. Do not cover the product with cloth or any material; the product will become overheat and cause malfunction, even cause fire.

11. When the product is powered on, do not connect or disconnect any connection cable.

12. If not using the product for a long time, please unplug A/C adapter from wall socket, and remove the battery inside remote controller.

Chapter I Product Introduction

Congratulations on your purchase of Edimax wireless projector server WP-S1201. This section introduces you to the WP-S1201 (referred to as the WPS in this user guide).

1-1 Package Contents

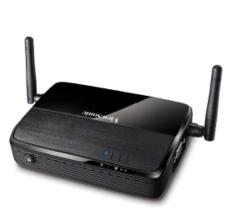

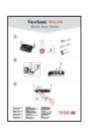

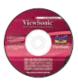

- (1) WP-S1201
- (2) AC adapter
- (3) Remote controller
- (4) IR receiver extension cord
- (5) AC adapter extension cord
- (6) VGA cord
- (7) Quick Installation Guide
- (8) Software CD-ROM

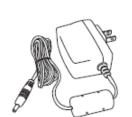

Ō-

Ð

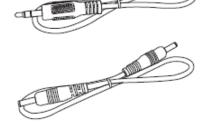

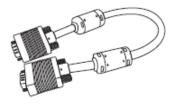

# 1-2 Requirements

| PC CPU<br>Speed | Intel Pentium 4/1.5 GHz or higher<br>(Recommend Intel Core 2 Duo CPU For Video Playback<br>Mode)                  |
|-----------------|----------------------------------------------------------------------------------------------------|
| Memory          | <b>512 MB of RAM or higher</b><br>(Recommend 1GB of RAM For Video Playback Mode)                                  |
| Operating       | Windows XP 32 bit or above<br>(Recommend Windows XP 32 bit)                                                       |
| System          | MAC OS X 10.4 and 10.5<br>(Both PowerPC / Intel Version)                                                          |
| Network         | 100Mbps Wired Fast Ethernet /<br>11Mbps 802.11b wireless Ethernet<br>(Recommend 54Mbps 802.11g wireless Ethernet) |

## 1-3 Highlights

Thanks again for choosing the product. This product allows multiple users to connect to the same projector by wired or wireless network and avoiding the hassle of using VGA cable.

### Features

- 1 802.11 b/g/n Wireless compatibility.
- 1 Supports both Wireless and Ethernet connectivity
- 1 VGA connections
- 1 Conference control
- 1 Supports multiple users at the same time *with* Quarter split screen
- 1 WPS (Wi-Fi Protected Setup)
- 1 Output Resolution: 1024x768 or 800x600.
- 1 Upgrade software via the Internet.
- 1 Network security.
- 1 Presentation remote
- 1 Video capture, to capture screen image for projection.

\*This function will be available in Q4, 2009 via upgrade through Internet.

### 1-4 Part Names

# Front View

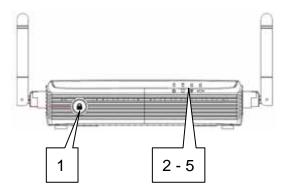

| Item No. | Description                |
|----------|----------------------------|
| 1        | WPS: Single Click when the |
|          | device is ON.              |
|          | Turn On: Single Click when |
|          | the device is OFF.         |
| 2        | 'POWER' LED                |
| 3        | 'LAN' LED                  |
| 4        | 'WIRELESS' LED             |
| 5        | 'PC IN' LED                |

Back View

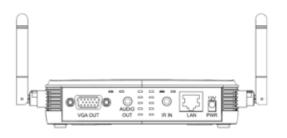

Description Name Connect to A/C adapter / 12V Edimax projector's D/C power outlet 10/100Mbps fast Ethernet LAN port IR IN Connect to IR receiver Audio Out Stereo audio output VGA OUT VGA video output Receives wireless signal. Antenna

Side View

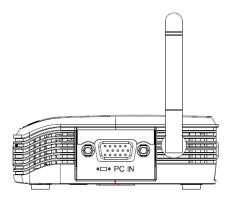

| Name  | Description           |
|-------|-----------------------|
| PC IN | Connect to computer's |
|       | VGA output port       |

Note:

1) WPS stands for Wi-Fi Protected Setup.

Remote Controller

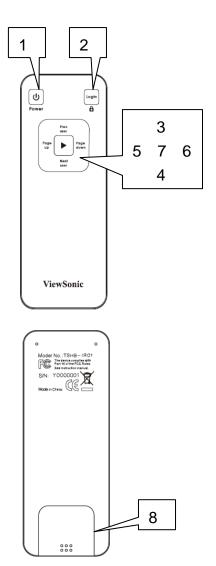

| Item No.   | Description                    |
|------------|--------------------------------|
| 1          | Stand-by mode on/off           |
| Power      |                                |
| 2          | Show user list: Single Click.  |
| Login      |                                |
| 2          | WPS: Press and hold for 3      |
| Q          | seconds.                       |
| 3          | Move up to select user for     |
| Prev. user | presentation                   |
| 4          | Move down to select user for   |
| Next user  | presentation                   |
| 5          | Go to previous page            |
| Page up    |                                |
| 6          | Go to next page                |
| Page       |                                |
| down       |                                |
| 7          | Confirm selected user for      |
| Confirm    | presentation                   |
| 8          | Press battery lid and push it  |
| Battery    | downward by your thumb to open |
| Lid        | battery compartment            |
| 9          | Infrared signal transmitter    |
| IR LED     |                                |

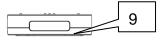

#### Note:

1) Remote controller effective distance is 7 meters. This distance will be shortened in some environments, or when the battery is low.

2) If there's strong light source near WPS and / or remote controller, remote controller may not be able to function properly.

# 1-5 Initial Setup

### **Connection Overview**

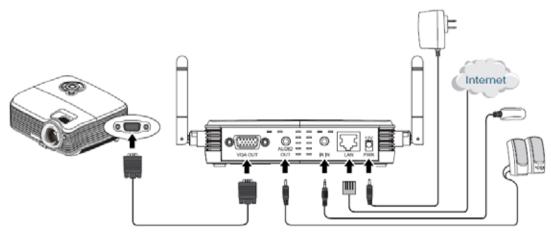

# Step-by-step setup instructions

| Connect one end of the VGA cable to<br>the external display, and the other to<br>WPS VGA-out port locates at back. |
|----------------------------------------------------------------------------------------------------|
| Connect the Ethernet cable to the<br>LAN port                                                                      |

| Connect audio cable to WPS<br>Audio-out Port locate at the back,<br>and the other end to an external<br>amplifier / speaker.                                                                |
|----------------------------------------------------------------------------------------------------|
| Connect the IR receiver extending<br>cable to 'IR IN' port located at the<br>back of WPS, and place the IR<br>receiver at a place where you can<br>point the remote controller to it easily |
| Adjust the antennas so they are perpendicular to the ground.                                                                                                    |
| Connect the A/C power adapter to the electrical outlet on the wall.                                                                                                    |
| Connect A/C power adapter to the power jack labeled as '12V' at the back of WPS.                                                                                                    |

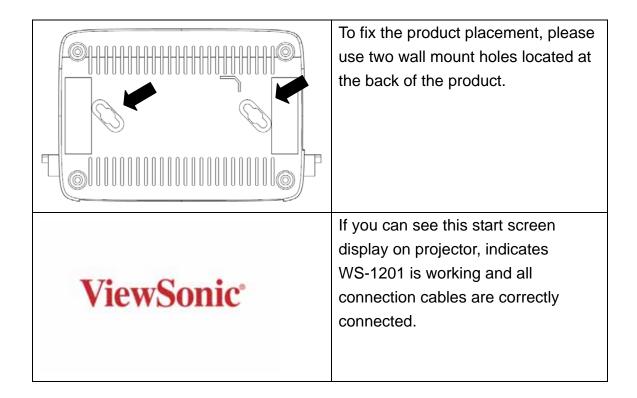

Note:

*DO NOT USE VELCRO STICKER ALONE TO FIX THE PRODUCT ON THE WALL!* 

### Chapter II Using WPS

#### 2-1 Check the IP address of WPS

When WPS is powered on, check the connected display, you can find the IP address and login code Instruction Page:

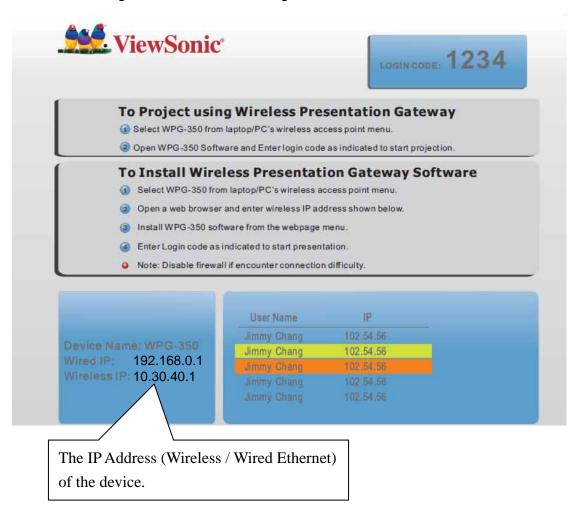

You can connect to WPS by the IP address of the connection type you're using (wired / wireless).

#### 2-2 Connect to WPS by wireless network

Use your computer's Wireless Network Connection window to access an available wireless network. Select the device from the list. Click Connect. The default device name is WP-S1201.

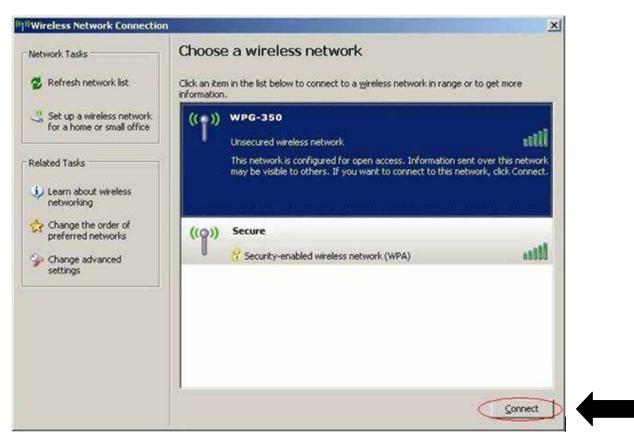

Note: If using a wireless client other than Windows, the screen above may look differently. For more details, see your PC user guide.

### 2-3 Manual Network Connection Setting

If there's no DHCP server available on your LAN, please follow the following instructions to set the IP address of the computer.

If the operating system of your computer is....

| Windows XP    | - please go to section 2-3-1 |
|---------------|------------------------------|
| Windows Vista | - please go to section 2-3-2 |
| Macintosh     | - please go to section 2-5-4 |

# 2-3-1 Windows XP IP address setup:

| Local Area Connection Properties                                                                                                    | Click 'Start' from windows toolbar<br>locate at bottom, open control panel, |
|----------------------------------------------------------------------------------------------------|-----------------------------------------------------------------------------|
| Connect using:                                                                                                    | then select <b>Network and Internet</b>                                     |
| AMD PCNET Family PCI Ethernet Ad     Configure                                                                                                    | Connections, click Network                                                  |
|                                                                                                    | <i>Connections,</i> and then double-click                                   |
| This connection uses the following items:           Image: Client for Microsoft Networks         Image: Client for Microsoft Networks< | ,                                                                           |
| File and Printer Sharing for Microsoft Networks                                                                                                    | Local Area Connection, Local Area                                           |
| Section 2 - Contract Scheduler                                                                                                    | Connection Status window will                                               |
| ······································                                                                                                    | appear, and then click 'Properties'                                         |
| Install Uninstall Properties                                                                                                    |                                                                             |
| Description<br>Transmission Control Protocol/Internet Protocol. The default<br>wide area network protocol that provides communication<br>across diverse interconnected networks.                                                                                                    |                                                                             |
| Sho <u>w</u> icon in notification area when connected ✓ Notify <u>m</u> e when this connection has limited or no connectivity                                                                                                    |                                                                             |
| OK Cancel                                                                                                    |                                                                             |
| Internet Protocol (TCP/IP) Properties                                                                                                    | Select 'Use the following IP address',                                      |
| General                                                                                                    | then input the following settings in                                        |
| You can get IP settings assigned automatically if your network supports<br>this capability. Otherwise, you need to ask your network administrator for<br>the appropriate IP settings.                                                                                                    | respective field:                                                           |
| O Detain an IP address automatically                                                                                                    | IP address: 192.168.0.x (where x is                                         |
| Use the following IP address:     IP address:     192 . 168 . 2 . 2                                                                                                    |                                                                             |
| Subnet mask: 255 . 255 . 0                                                                                                    | an integer greater or less than 200, if                                     |
| Default gateway:                                                                                                    | there's more than one computer need                                         |
| □ <u>D</u> _tain DNS server address automatically                                                                                                    | to use this WPS on the same                                                 |
| Use the following DNS server addresses:                                                                                                    | network, each computer should use                                           |
| Preferred DNS server:                                                                                                    | an unique number)                                                           |
|                                                                                                    | Subnet Mask: 255,255,255.0                                                  |
| Advanced                                                                                                    | Click 'OK' when finish.                                                     |
| OK Cancel                                                                                                    |                                                                             |

#### 2-3-2 Windows Vista IP address setup:

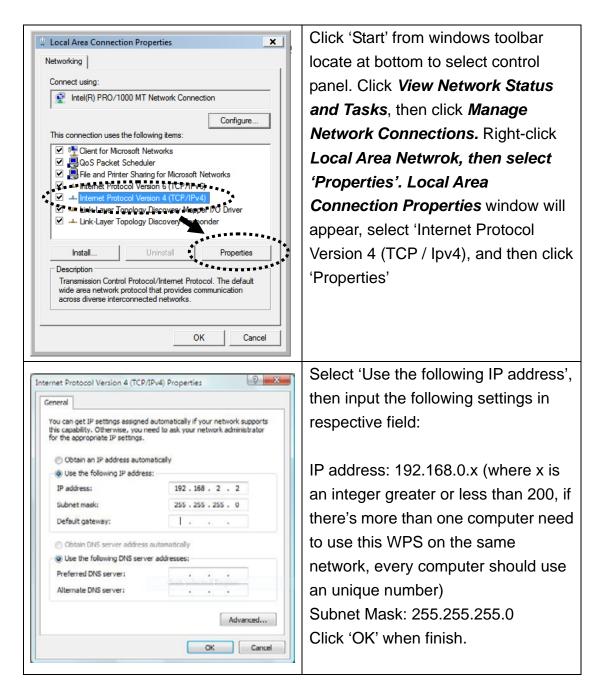

#### Select 'System Preferences', System Profesences 0.0 a + + Show All and double-click 'Network'. Personal -0 0 Hardw 0 0 at work 0 QuickTon . System Date & Time $( \circ )$ 11 and Dak Other Select 'Manually' in 'Configure' Network a 4 F Show All field, then input the following Location: Automatic φ. settings in respective field: Status: Connected Obernat is currently active and has the iP address 192.168.2.61. AirPort IP address: 192.168.0.x (where · Bluetooth 0 Configure: Manually 4 x is an integer greater or less · FireWire idress: 192.168.2.61 Mask: 255.255.255.0 than 200, if there's more than USB (t...et (en2) Router: 192.168.2.8 one computer need to use this ONS Server: 168.95.1.1 Search Domains: WPS on the same network, every computer should use an (Advanced\_) (?) + - 0unique number) Cick the lock to prevent further changes. (Assist me ...) (Revent ) (Apply ) Subnet Mask: 255.255.255.0

### 2-3-3 Macintosh IP address setup:

Chapter III Using Application Software (PC Version)

### 3-1 Download and Install Application Software

Before any computer can use the WPS, application software must be installed first. Please follow instructions to download and install WPS application software:

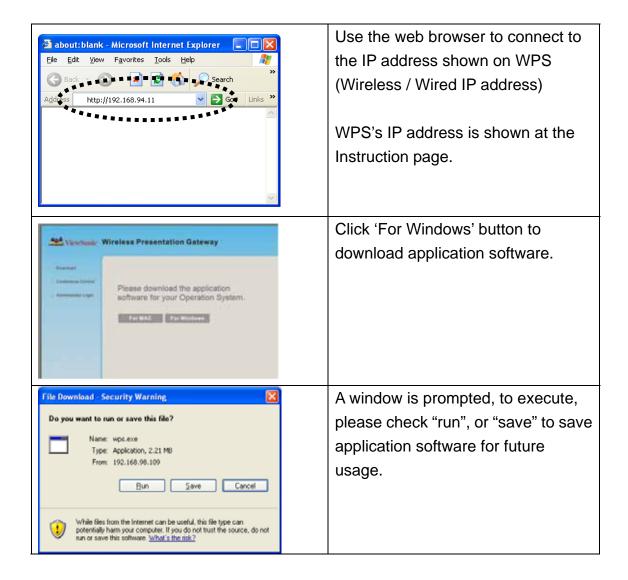

| 93% of wps.exe Completed       Image: Completed         Opening:       Image: Complete Complete         Opening:       Vestion Complete         Stimated time left 1 sec (2.02 MB of 2.21 MB copied)       Download to:         Download to:       Temporary Folder         Transfer rate:       645 KB/Sec         Image: Close this chalog box when download completes         Open       Open Folder         Cancel | Please be patient when your<br>computer is downloading application<br>software:                                                                                                    |
|----------------------------------------------------------------------------------------------------|----------------------------------------------------------------------------------------------------|
| Internet Explorer - Security Warning                                                                                                    | After application software download is complete, click 'Run'.                                                                                                    |
| Setup - Wireless Presentation System                                                                                                    | Click 'Next' to continue.                                                                                                    |
| ppp<br>PJManō list<br>WFS-VideoPro<br>immy seamar<br>roka                                                                                                    | A new icon will appear.                                                                                                    |
| ViewSonic Wireless Presentation Gateway Server IP: WPG-350 User Name: Eagle Login Code: 1234 CK Cancel QSearch                                                                                                    | Double click the icon to launch login<br>window, 'Server IP' will be<br>determined automatically, please<br>input a user name (login window<br>uses your computer's name by<br>default), and input login code as<br>displayed on upper-right of<br>WP-1201's display. |

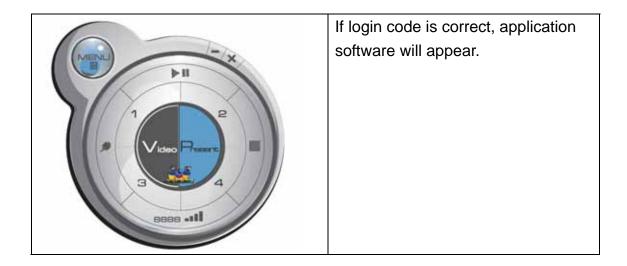

3-2 Launch Application Software and Login

Double-click on application software to launch WPS's application software.

Application software will search for WPS connected to local area network when it starts, WPS s device name will be displayed at 'Server IP' field:

| Server IP:  | WPG-350 |
|-------------|---------|
| User Name:  | Eagle   |
| Login Code: | 1234    |

Please input a unique user name (used to identify each WPS user and should not be the same as other users) in 'User Name' field, and input the login code as shown on WPS's Instruction page. *When you're ready, click 'OK' button to continue.* 

Application software will use your computer's name as user name. You can use this name, or input any user name in 'User Name' field, and input the login code as shown on WPS's Instruction page. *When you're ready, click 'OK' button to continue.* 

Login code must match with the one display on WPS's Instruction page, else following message would appear. Click "OK" to enter the login code again.

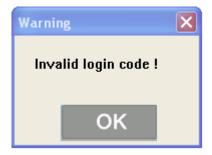

3-2-1 Use icon on application software

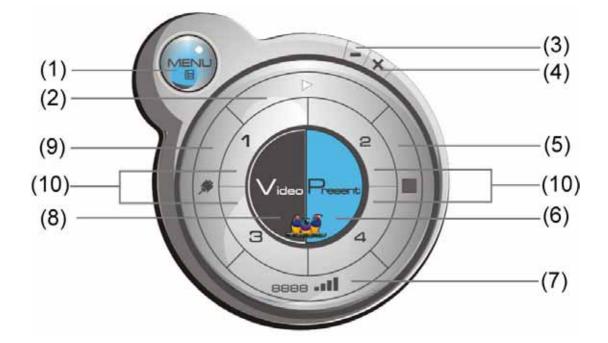

| No. | Name           | Function Description                                                                              |  |
|-----|----------------|---------------------------------------------------------------------------------------------------|--|
| 1   | Menu           | Access menu list.                                                                                 |  |
| 2   | Play / Pause   | Start / pause presentation. When pausing a                                                        |  |
|     |                | progressing presentation, the displaying image will                                               |  |
|     |                | freeze; press play button again to resume                                                         |  |
| 3   | Minimize       | Minimizes Application Software window                                                             |  |
| 4   | Close          | Closes Application Software window                                                                |  |
| 5   | Stop           | Stop a progressing presentation                                                                   |  |
| 6   | Present        | Switches to present mode                                                                          |  |
| 7   | Login code /   | Displays login code (4-digit number)                                                              |  |
|     | Signal         | and wireless signal strength                                                                      |  |
| 8   | Video playback | Starts video playback mode                                                                        |  |
| 9   | VGA switch     | Switch display source (display the image from your computer's display or from 'VGA IN' connector) |  |

| 10 | '1' to '4' | Quarter split display control. Click number 1 to 4 to<br>start / stop presentation of corresponding quarter<br>split display area. |   |   |  |
|----|------------|----------------------------------------------------------------------------------------------------|---|---|--|
|    |            |                                                                                                    | 1 | 2 |  |
|    |            |                                                                                                    | 3 | 4 |  |
|    |            |                                                                                                    |   | 1 |  |

#### 3-2-2 Menu List

Besides the buttons, you can also click 'Menu' button to access menu list.

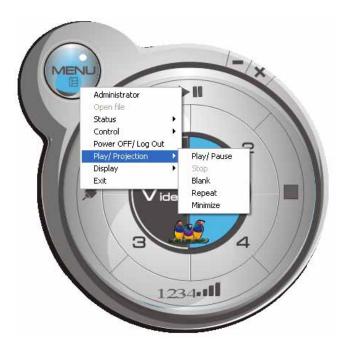

| Item Name                                                | Function Description                             |  |
|----------------------------------------------------------|--------------------------------------------------|--|
| Administrator                                            | Go to 'ADMIN' page of web menu                   |  |
| Open File Open a video file for video playback (in video |                                                  |  |
|                                                          | playback mode)                                   |  |
| Status                                                   | System / IP Address: check the system status and |  |
|                                                          | the IP address of WPS                            |  |

|                   | Signal Status: check the status of wireless           |  |  |
|-------------------|-------------------------------------------------------|--|--|
|                   | connection.                                           |  |  |
|                   | About: check the version of application software:     |  |  |
| Control           | VGA1: Displays your computer's display content on     |  |  |
|                   | projector                                             |  |  |
|                   | VGA2: Display 'VGA IN' port's display content on      |  |  |
|                   | projector                                             |  |  |
|                   | Search**: Automatically select an active content      |  |  |
|                   | source                                                |  |  |
|                   |                                                       |  |  |
|                   | The content source being used currently will have a   |  |  |
|                   | check mark in front of it.                            |  |  |
| Power Off / Log   | Stop using application software and logout.           |  |  |
| Out               |                                                       |  |  |
| Play / Projection | Play: start presentation                              |  |  |
|                   | Pause: Pause presentation                             |  |  |
|                   | Stop: stop a progressing presentation                 |  |  |
|                   | Blank: blank displaying image (all black)             |  |  |
|                   | Repeat: Repeat video playback (in video playback      |  |  |
|                   | mode)                                                 |  |  |
|                   | Minimize: minimizes application software              |  |  |
| Display           | Display: Show the name / SSID of WPS                  |  |  |
|                   | Output resolution: changes display resolution and     |  |  |
|                   | you can click "Follow Desktop" to equivalent to       |  |  |
|                   | output based on original user desktop resolution      |  |  |
|                   | setting.                                              |  |  |
|                   | The resolution being used currently will have a check |  |  |
|                   | mark in front of it.                                  |  |  |
| Exit              | Close menu list                                       |  |  |

3-3 Video playback (PC Version)

When you click 'Video' button in application software, the user interface will change and look as follow:

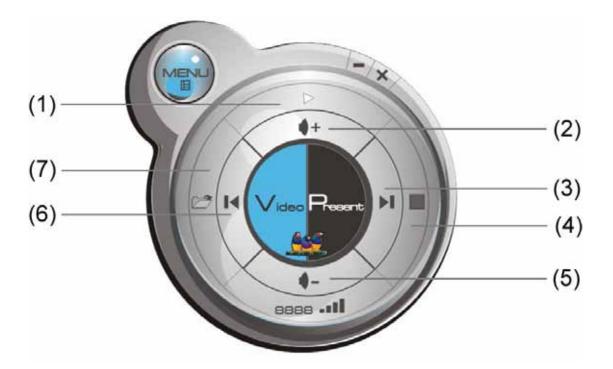

| No. | Description                   |
|-----|-------------------------------|
| 1   | Playback / Pause              |
| 2   | Volume up                     |
| 3   | Fast forward (for 10 seconds) |
| 4   | Stop video play               |
| 5   | Volume down                   |
| 6   | Rewind (for 10 seconds)       |
| 7   | Open video file               |

To start video playback:

- 1. Click 'Video' button
- 2. Click (7) mon video file.
- 3. Video will start playing automatically.
- 4. Click (4) to stop playing video.

#### 3-4 Quarter Split Screen

When there is more than one presenter, you can use this function to display up to 4 presenter's content to present on display screen simultaneously.

To use Quarter Split Function, please login to WPS, and select a key (1 to 4) to present:

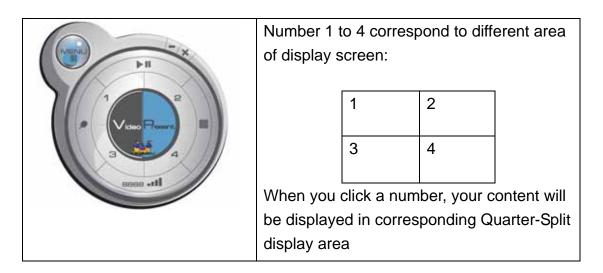

To show content in full-screen mode, simply click 'Play' button; to resume to Quarter-Split display, simply click number key 1 to 4.

NOTE: When 'Presentation Lock' is checked, no one will be able to interrupt a progressing presentation.

|   | Projection Settings                    |            |  |  |  |
|---|----------------------------------------|------------|--|--|--|
|   | You can adjust the screen resolution   |            |  |  |  |
|   | Instruction Page<br>Language Selection | English 💌  |  |  |  |
|   | Output Resolution                      | 1024x768 💌 |  |  |  |
| ⇒ | Presentation Lock                      |            |  |  |  |

# Chapter IV Using Application Software (MAC Version)

### 4-1 Download and Install Application Software

Before any computer can use the WPS, application software must be installed first. Please follow instructions to download and install WPS application software:

| about:blank - Microsoft Internet Explorer         Ele       Edit       View       Favorites       Iools       Help         Back       Back       Search       Search       Address       http://192.168.94.11       Scalinks       No                                                                                                    | Use safari or IE web browser to<br>connect to the IP address shown on<br>WPS (Wireless / Wired IP address)<br>WPS's IP address is shown at the<br>Instruction page.                                                                                        |
|----------------------------------------------------------------------------------------------------|----------------------------------------------------------------------------------------------------|
| Version: Wireless Presentation Gateway  Presse  Please download the application software for your Operation System.  Version:  Version: | Click 'For MAC' button to download<br>application software.                                                                                                    |
|                                                                                                    | Double-click application software icon to launch application software.                                                                                                    |
| WPS login<br>WPS login<br>Server IP:<br>User Name:<br>Login Code:<br>OK<br>Cancel<br>Search                                                                                                    | You'll see application software now.<br>'Server IP' will be determined<br>automatically, please input a user<br>name (login window uses your<br>computer's name by default), and<br>input login code as displayed on<br>upper-right of WP-S1201's display. |
|                                                                                                    | If login code is correct, application                                                                                                    |

| software will appear. |  |
|-----------------------|--|
|-----------------------|--|

4-2 Launch Application Software and Login (MAC Version)

Double-click on application software to launch WPS's application software.

Application software will search for WPS connected to local area network when it starts, WPS's device name will be displayed at 'Server IP' field:

|        |                | WPS login                  |
|--------|----------------|----------------------------|
| Nie Vi | iewSonic' Wire | eless Presentation Gateway |
|        | Server IP:     |                            |
|        | User Name      | e:                         |
|        | Login Code     | e:                         |
|        | ОК             | Cancel Search              |
|        |                |                            |

Please input a unique user name (used to identify each WPS user and should not be the same as other users) in 'User Name' field, and input the login code as shown on WPS's Instruction page. *When you're ready, click 'OK' button to continue.* 

Application software will use your computer's name as user name. You can use this name, or input any user name in 'User Name' field, and input the login code as shown on WPS's Instruction page. *When you're ready, click 'OK' button to continue.* 

Login code must match with the one display on WPS's Instruction page, else following message would appear. Click "OK" to enter the login code again.

| 744 | ert                |       |  |
|-----|--------------------|-------|--|
| Log | in Fail: logincode | error |  |
| 1   |                    |       |  |
|     |                    |       |  |

# 4-2-1 Use icon on application software

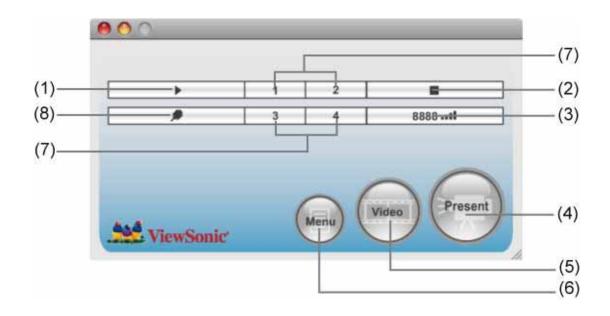

| No. | Name         | Function Description                                                                |  |
|-----|--------------|-------------------------------------------------------------------------------------|--|
| 1   | Play / Pause | Start / pause presentation. When pausing a progressing presentation, the displaying |  |
|     |              | image will freeze; press play button again to resume                                |  |
| 2   | Stop         | Stop a progressing presentation                                                     |  |
| 3   | Login code / | Displays login code (4-digit number)                                                |  |
|     | Signal       | and wireless signal strength                                                        |  |
| 4   | Present      | Switches to present mode                                                            |  |
| 5   | Video        | Starts video playback mode                                                          |  |
|     | playback     |                                                                                     |  |

| 6 | Menu       | Access menu list                                                                                                    |  |  |  |
|---|------------|----------------------------------------------------------------------------------------------------|--|--|--|
| 7 | '1' to '4' | Quarter split display control. Click number 1to 4 to start / stop presentation ofcorresponding quarter split display area.1234 |  |  |  |
| 8 | VGA Switch | Switch display source (display the image from your computer's display or from 'VGA IN' connector)                              |  |  |  |

### 4-2-2 Menu List

Besides the buttons, you can also click 'Menu' button to access menu list.

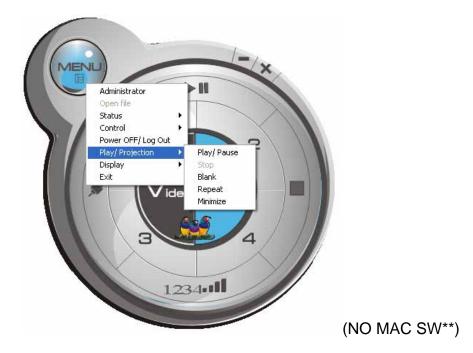

| Item Name     | Function Description           |
|---------------|--------------------------------|
| Administrator | Go to 'ADMIN' page of web menu |

| Open File         Open a video file for video playback (in video<br>playback mode)           Status         System / IP Address: check the system status and<br>the IP address of WPS.<br>Signal Status: check the status of wireless<br>connection.           About: check the version of application software:           Control         VGA1: Displays your computer's display content on<br>projector           VGA2: Display 'VGA IN' port's display content on<br>projector           Search**: Automatically select an active content<br>source           The content source being used currently will have a<br>check mark in front of it.           Power Off / Log         Stop using application software and logout.           Out         Play: start presentation           Play: stop presentation         Stop: stop a progressing presentation           Blank: blank displaying image (all black)         Repeat: Repeat video playback (in video playback<br>mode)           Minimize: minimizes application software         Display: Show the name / SSID of WPS.           Change resolution: changes display resolution and<br>you can click "Follow Desktop" to equivalent to<br>output based on original user desktop resolution<br>setting.           The resolution being used currently will have a check<br>mark in front of it.           Exit         Close menu list |                   | • · · · · · · · · · · · · · ·                         |
|----------------------------------------------------------------------------------------------------|-------------------|-------------------------------------------------------|
| StatusSystem / IP Address: check the system status and<br>the IP address of WPS.<br>Signal Status: check the status of wireless<br>connection.<br>About: check the version of application software:ControlVGA1: Displays your computer's display content on<br>projector<br>VGA2: Display 'VGA IN' port's display content on<br>projector<br>Search**: Automatically select an active content<br>sourcePower Off / Log<br>OutStop using application software and logout.Play / ProjectionPlay: start presentation<br>Play: start presentation<br>Blank: blank displaying image (all black)<br>Repeat: Repeat video playback (in video playback<br>mode)<br>Minimize: minimizes application softwareDisplayDisplay: Show the name / SSID of WPS.<br>Change resolution: changes display resolution and<br>you can click "Follow Desktop" to equivalent to<br>output based on original user desktop resolution<br>setting.<br>The resolution being used currently will have a check<br>mark in front of it.                                                                                                    | Open File         |                                                       |
| the IP address of WPS.<br>Signal Status: check the status of wireless<br>connection.<br>About: check the version of application software:<br>Control<br>VGA1: Displays your computer's display content on<br>projector<br>VGA2: Display 'VGA IN' port's display content on<br>projector<br>Search**: Automatically select an active content<br>source<br>The content source being used currently will have a<br>check mark in front of it.<br>Power Off / Log<br>Out<br>Play / Projection<br>Play: start presentation<br>Pause: stop presentation<br>Blank: blank displaying image (all black)<br>Repeat: Repeat video playback (in video playback<br>mode)<br>Minimize: minimizes application software<br>Display<br>Display: Show the name / SSID of WPS.<br>Change resolution: changes display resolution and<br>you can click "Follow Desktop" to equivalent to<br>output based on original user desktop resolution<br>setting.<br>The resolution being used currently will have a check<br>mark in front of it.                                                                                                    |                   | , , , , , , , , , , , , , , , , , , , ,               |
| Signal Status: check the status of wireless<br>connection.         About: check the version of application software:         Control       VGA1: Displays your computer's display content on<br>projector         VGA2: Display 'VGA IN' port's display content on<br>projector         Search**: Automatically select an active content<br>source         The content source being used currently will have a<br>check mark in front of it.         Power Off / Log       Stop using application software and logout.         Out       Play: start presentation         Pause: stop presentation       Stop: stop a progressing presentation         Blank: blank displaying image (all black)       Repeat: Repeat video playback (in video playback<br>mode)         Minimize: minimizes application software       Display: Show the name / SSID of WPS.         Change resolution: changes display resolution and<br>you can click "Follow Desktop" to equivalent to<br>output based on original user desktop resolution<br>setting.         The resolution being used currently will have a check<br>mark in front of it.                                                                                                    | Status            |                                                       |
| connection.About: check the version of application software:ControlVGA1: Displays your computer's display content on<br>projector<br>VGA2: Display 'VGA IN' port's display content on<br>projector<br>Search**: Automatically select an active content<br>sourcePower Off / Log<br>OutThe content source being used currently will have a<br>check mark in front of it.Power Off / Log<br>OutStop using application software and logout.Play / ProjectionPlay: start presentation<br>Blank: blank displaying image (all black)<br>Repeat: Repeat video playback (in video playback<br>mode)DisplayDisplay: Show the name / SSID of WPS.<br>Change resolution: changes display resolution and<br>you can click "Follow Desktop" to equivalent to<br>output based on original user desktop resolution<br>setting.<br>The resolution being used currently will have a check<br>mark in front of it.                                                                                                    |                   | the IP address of WPS.                                |
| About: check the version of application software:           Control         VGA1: Displays your computer's display content on projector           VGA2: Display 'VGA IN' port's display content on projector         Search**: Automatically select an active content source           The content source being used currently will have a check mark in front of it.         The content source being used currently will have a check mark in front of it.           Power Off / Log         Stop using application software and logout.           Out         Play: start presentation           Play / Projection         Play: start presentation           Blank: blank displaying image (all black)         Repeat: Repeat video playback (in video playback mode)           Minimize: minimizes application software         Display: Show the name / SSID of WPS.           Change resolution: changes display resolution and you can click "Follow Desktop" to equivalent to output based on original user desktop resolution setting.           The resolution being used currently will have a check mark in front of it.                                                                                                    |                   | Signal Status: check the status of wireless           |
| ControlVGA1: Displays your computer's display content on<br>projectorVGA2: Display 'VGA IN' port's display content on<br>projectorSearch**: Automatically select an active content<br>sourceThe content source being used currently will have a<br>check mark in front of it.Power Off / LogStop using application software and logout.OutPlay: start presentation<br>Pause: stop presentationPlay / ProjectionPlay: start presentation<br>Blank: blank displaying image (all black)<br>Repeat: Repeat video playback (in video playback<br>mode)DisplayDisplay: Show the name / SSID of WPS.<br>Change resolution: changes display resolution and<br>you can click "Follow Desktop" to equivalent to<br>output based on original user desktop resolution<br>setting.The resolution being used currently will have a check<br>mote)                                                                                                    |                   | connection.                                           |
| projector       VGA2: Display 'VGA IN' port's display content on projector         Search**: Automatically select an active content source         The content source being used currently will have a check mark in front of it.         Power Off / Log       Stop using application software and logout.         Out       Play: start presentation         Pause: stop presentation       Stop: stop a progressing presentation         Blank: blank displaying image (all black)       Repeat: Repeat video playback (in video playback mode)         Minimize: minimizes application software       Display: Show the name / SSID of WPS.         Change resolution: changes display resolution and you can click "Follow Desktop" to equivalent to output based on original user desktop resolution setting.         The resolution being used currently will have a check mark in front of it.                                                                                                    |                   | About: check the version of application software:     |
| VGA2: Display 'VGA IN' port's display content on<br>projector<br>Search**: Automatically select an active content<br>sourceThe content source being used currently will have a<br>check mark in front of it.Power Off / Log<br>OutStop using application software and logout.Play / ProjectionPlay: start presentation<br>Pause: stop presentation<br>Blank: blank displaying image (all black)<br>Repeat: Repeat video playback (in video playback<br>mode)DisplayDisplay: Show the name / SSID of WPS.<br>Change resolution: changes display resolution and<br>you can click "Follow Desktop" to equivalent to<br>output based on original user desktop resolution<br>setting.<br>The resolution being used currently will have a check<br>mark in front of it.                                                                                                    | Control           | VGA1: Displays your computer's display content on     |
| projectorSearch**: Automatically select an active contentsourceThe content source being used currently will have a<br>check mark in front of it.Power Off / Log<br>OutStop using application software and logout.Play / ProjectionPlay: start presentation<br>Pause: stop presentation<br>Blank: blank displaying image (all black)<br>Repeat: Repeat video playback (in video playback<br>mode)<br>Minimize: minimizes application softwareDisplayDisplay: Show the name / SSID of WPS.<br>Change resolution: changes display resolution and<br>you can click "Follow Desktop" to equivalent to<br>output based on original user desktop resolution<br>setting.<br>The resolution being used currently will have a check<br>mark in front of it.                                                                                                    |                   | projector                                             |
| Search**: Automatically select an active content<br>sourceThe content source being used currently will have a<br>check mark in front of it.Power Off / Log<br>OutStop using application software and logout.Play / Projection<br>Play: start presentation<br>Stop: stop a progressing presentation<br>Blank: blank displaying image (all black)<br>Repeat: Repeat video playback (in video playback<br>mode)<br>Minimize: minimizes application softwareDisplayDisplay: Show the name / SSID of WPS.<br>Change resolution: changes display resolution and<br>you can click "Follow Desktop" to equivalent to<br>output based on original user desktop resolution<br>setting.<br>The resolution being used currently will have a check<br>mark in front of it.                                                                                                    |                   | VGA2: Display 'VGA IN' port's display content on      |
| sourceThe content source being used currently will have a<br>check mark in front of it.Power Off / Log<br>OutStop using application software and logout.Play / ProjectionPlay: start presentation<br>Pause: stop presentation<br>Stop: stop a progressing presentation<br>Blank: blank displaying image (all black)<br>Repeat: Repeat video playback (in video playback<br>mode)DisplayDisplay: Show the name / SSID of WPS.<br>Change resolution: changes display resolution and<br>you can click "Follow Desktop" to equivalent to<br>output based on original user desktop resolution<br>setting.The resolution being used currently will have a check<br>mark in front of it.                                                                                                    |                   | projector                                             |
| Image: Section of the content source being used currently will have a check mark in front of it.Power Off / Log<br>OutStop using application software and logout.Play / ProjectionPlay: start presentation<br>Pause: stop presentation<br>Stop: stop a progressing presentation<br>Blank: blank displaying image (all black)<br>Repeat: Repeat video playback (in video playback<br>mode)DisplayDisplay: Show the name / SSID of WPS.<br>Change resolution: changes display resolution and<br>you can click "Follow Desktop" to equivalent to<br>output based on original user desktop resolution<br>setting.The resolution being used currently will have a check<br>mark in front of it.                                                                                                    |                   | Search**: Automatically select an active content      |
| check mark in front of it.Power Off / Log<br>OutStop using application software and logout.Play / ProjectionPlay: start presentation<br>Pause: stop presentation<br>Stop: stop a progressing presentation<br>Blank: blank displaying image (all black)<br>Repeat: Repeat video playback (in video playback<br>mode)<br>Minimize: minimizes application softwareDisplayDisplay: Show the name / SSID of WPS.<br>Change resolution: changes display resolution and<br>you can click "Follow Desktop" to equivalent to<br>output based on original user desktop resolution<br>setting.<br>The resolution being used currently will have a check<br>mark in front of it.                                                                                                    |                   | source                                                |
| check mark in front of it.Power Off / Log<br>OutStop using application software and logout.Play / ProjectionPlay: start presentation<br>Pause: stop presentation<br>Stop: stop a progressing presentation<br>Blank: blank displaying image (all black)<br>Repeat: Repeat video playback (in video playback<br>mode)<br>Minimize: minimizes application softwareDisplayDisplay: Show the name / SSID of WPS.<br>Change resolution: changes display resolution and<br>you can click "Follow Desktop" to equivalent to<br>output based on original user desktop resolution<br>setting.<br>The resolution being used currently will have a check<br>mark in front of it.                                                                                                    |                   |                                                       |
| Power Off / Log<br>OutStop using application software and logout.Play / ProjectionPlay: start presentation<br>Pause: stop presentation<br>Stop: stop a progressing presentation<br>Blank: blank displaying image (all black)<br>Repeat: Repeat video playback (in video playback<br>mode)<br>Minimize: minimizes application softwareDisplayDisplay: Show the name / SSID of WPS.<br>Change resolution: changes display resolution and<br>you can click "Follow Desktop" to equivalent to<br>output based on original user desktop resolution<br>setting.<br>The resolution being used currently will have a check<br>mark in front of it.                                                                                                    |                   | The content source being used currently will have a   |
| OutPlay: start presentationPlay / ProjectionPlay: start presentationPause: stop presentationStop: stop a progressing presentationBlank: blank displaying image (all black)Repeat: Repeat video playback (in video playback<br>mode)Minimize: minimizes application softwareDisplayDisplay: Show the name / SSID of WPS.<br>Change resolution: changes display resolution and<br>you can click "Follow Desktop" to equivalent to<br>output based on original user desktop resolution<br>setting.<br>The resolution being used currently will have a check<br>mark in front of it.                                                                                                    |                   | check mark in front of it.                            |
| Play / ProjectionPlay: start presentation<br>Pause: stop presentation<br>Stop: stop a progressing presentation<br>Blank: blank displaying image (all black)<br>Repeat: Repeat video playback (in video playback<br>mode)<br>Minimize: minimizes application softwareDisplayDisplay: Show the name / SSID of WPS.<br>Change resolution: changes display resolution and<br>you can click "Follow Desktop" to equivalent to<br>output based on original user desktop resolution<br>setting.<br>The resolution being used currently will have a check<br>mark in front of it.                                                                                                    | Power Off / Log   | Stop using application software and logout.           |
| Pause: stop presentation         Stop: stop a progressing presentation         Blank: blank displaying image (all black)         Repeat: Repeat video playback (in video playback mode)         Minimize: minimizes application software         Display         Display: Show the name / SSID of WPS.         Change resolution: changes display resolution and you can click "Follow Desktop" to equivalent to output based on original user desktop resolution setting.         The resolution being used currently will have a check mark in front of it.                                                                                                    | Out               |                                                       |
| Stop: stop a progressing presentationBlank: blank displaying image (all black)Repeat: Repeat video playback (in video playback<br>mode)Minimize: minimizes application softwareDisplayDisplay: Show the name / SSID of WPS.Change resolution: changes display resolution and<br>you can click "Follow Desktop" to equivalent to<br>output based on original user desktop resolution<br>setting.The resolution being used currently will have a check<br>mark in front of it.                                                                                                    | Play / Projection | Play: start presentation                              |
| Blank: blank displaying image (all black)         Repeat: Repeat video playback (in video playback mode)         Minimize: minimizes application software         Display         Display: Show the name / SSID of WPS.         Change resolution: changes display resolution and you can click "Follow Desktop" to equivalent to output based on original user desktop resolution setting.         The resolution being used currently will have a check mark in front of it.                                                                                                    |                   | Pause: stop presentation                              |
| Repeat: Repeat video playback (in video playback mode)         Minimize: minimizes application software         Display       Display: Show the name / SSID of WPS.         Change resolution: changes display resolution and you can click "Follow Desktop" to equivalent to output based on original user desktop resolution setting.         The resolution being used currently will have a check mark in front of it.                                                                                                    |                   | Stop: stop a progressing presentation                 |
| mode)       Minimize: minimizes application software         Display       Display: Show the name / SSID of WPS.         Change resolution: changes display resolution and you can click "Follow Desktop" to equivalent to output based on original user desktop resolution setting.         The resolution being used currently will have a check mark in front of it.                                                                                                    |                   | Blank: blank displaying image (all black)             |
| Minimize: minimizes application software         Display       Display: Show the name / SSID of WPS.         Change resolution: changes display resolution and         you can click "Follow Desktop" to equivalent to         output based on original user desktop resolution         setting.         The resolution being used currently will have a check         mark in front of it.                                                                                                    |                   | Repeat: Repeat video playback (in video playback      |
| Display       Display: Show the name / SSID of WPS.         Change resolution: changes display resolution and         you can click "Follow Desktop" to equivalent to         output based on original user desktop resolution         setting.         The resolution being used currently will have a check         mark in front of it.                                                                                                    |                   | mode)                                                 |
| Change resolution: changes display resolution and<br>you can click "Follow Desktop" to equivalent to<br>output based on original user desktop resolution<br>setting.<br>The resolution being used currently will have a check<br>mark in front of it.                                                                                                    |                   | Minimize: minimizes application software              |
| you can click "Follow Desktop" to equivalent to<br>output based on original user desktop resolution<br>setting.<br>The resolution being used currently will have a check<br>mark in front of it.                                                                                                    | Display           | Display: Show the name / SSID of WPS.                 |
| output based on original user desktop resolution<br>setting.<br>The resolution being used currently will have a check<br>mark in front of it.                                                                                                    |                   | Change resolution: changes display resolution and     |
| setting.<br>The resolution being used currently will have a check<br>mark in front of it.                                                                                                    |                   | you can click "Follow Desktop" to equivalent to       |
| The resolution being used currently will have a check mark in front of it.                                                                                                    |                   | output based on original user desktop resolution      |
| mark in front of it.                                                                                                    |                   | setting.                                              |
|                                                                                                    |                   | The resolution being used currently will have a check |
| Exit Close menu list                                                                                                    |                   | mark in front of it.                                  |
|                                                                                                    | Exit              | Close menu list                                       |

4-3 Video playback

When you click 'Video' button in application software, the user interface will change and look as follow:

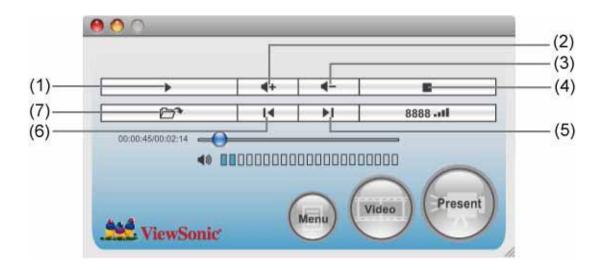

| No. | Description                   |
|-----|-------------------------------|
| 1   | Playback / Pause              |
| 2   | Volume up                     |
| 3   | Volume down                   |
| 4   | Stop video play               |
| 5   | Fast forward (for 10 seconds) |
| 6   | Rewind (for 10 seconds)       |
| 7   | Open video file               |

To start video playback:

- 1. Click 'Video' button
- 2. Click (7) mon video file.
- 3. Video will start playing automatically.
- 4. Click (4) to stop playing video.

4-4 Quarter Split Screen (MAC Version)

When there is more than one presenter, you can use this function to display up to 4 presenter's content to present on display screen simultaneously.

To use Quarter Split Function, please login to WPS, and select a key (1 to 4) to present:

| 80e      | WPS login    | Number 1                  | to 4 cor  | respond to  | different area  |
|----------|--------------|---------------------------|-----------|-------------|-----------------|
|          | 1 2 <b>8</b> | of display s              | screen:   |             |                 |
|          | None Prese   |                           | 1         | 2           |                 |
| ViewSoni |              |                           | 3         | 4           |                 |
|          |              | When you                  | click a r | number, you | ur content will |
|          |              | be display<br>display are |           | rrespondinç | g Quarter-Split |

To show content in full-screen mode, simply click 'Play' button; to resume to Quarter-Split display, simply click number key 1 to 4.

NOTE: When 'Presentation Lock' is checked, no one will be able to interrupt a progressing presentation.

| Projection Settings                    |            |
|----------------------------------------|------------|
| You can adjust the screen re           | solution   |
| Instruction Page<br>Language Selection | English 💌  |
| Output Resolution                      | 1024x768 💌 |
| Presentation Lock                      |            |

# Chapter V Configure WPS

5-1 Conference Control

When there is more than one presentation login to WPS, you can control the content from different presenter via Conference Control webpage.

| about:blank - Microsoft Internet Explorer         Ele       Edit       Yiew       Favorites       Tools       Help         Back       Image: Search       Image: Search       Image: | Use the web browser to connect<br>to the IP address of WPS<br>(Wireless / Wired IP address).<br>WPS's IP address can be found<br>at the lower-left corner of<br>Instruction page (refer to<br>chapter 2-1).        |
|----------------------------------------------------------------------------------------------------|----------------------------------------------------------------------------------------------------|
| ViewSonic                                                                                                    | Click 'Conference Control' from<br>WPS's web user interface.                                                                                                    |
| <ul> <li>Download</li> <li>Conference Control</li> </ul>                                                                                                    |                                                                                                    |
| Administrator Login                                                                                                    |                                                                                                    |
| Action         Name         IP Address         Status         Connnection time <ol> <li></li></ol>                                                                                                    | All users currently logged in will<br>be displayed here. To select a<br>user's display content in certain<br>area of Quarter-Split Display,<br>click number 1 to 4; to display in<br>full-screen, click button the |

| presenting user. To stop a      |
|---------------------------------|
| progressing presentation, click |
|                                 |

To select user by remote controller:

When there is more than one connected application software, you can also use remote controller to select one of them to display the content (same as 'Conference control' function described in last chapter). Press 'Login' button on remote control.

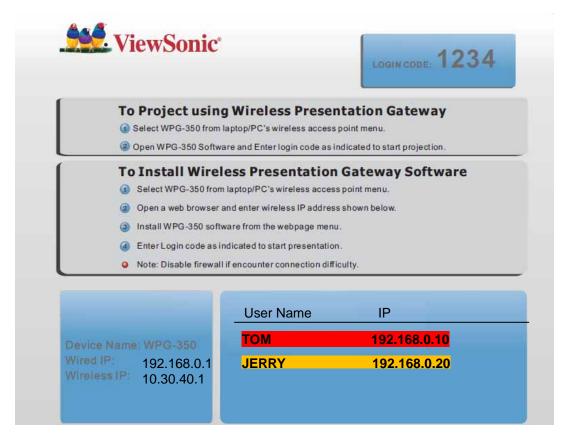

You can use 'Prev.' and 'Next' button on the remote controller to move the bar, then click  $\blacktriangleright$  button to select the presenting user.

5-2 Connect to Web Configuration Menu

| about: blank - Microsoft Internet Explorer       Image: Constraint of the second second | Use the web browser to connect to the IP<br>address of WPS (Wireless / Wired IP<br>address). WPS's IP address can be found<br>at the lower-left corner of Instruction page<br>(refer to chapter 2-1).                                                      |
|----------------------------------------------------------------------------------------------------|----------------------------------------------------------------------------------------------------|
| <ul> <li>ViewSonic</li> <li>Download</li> <li>Conference Control</li> <li>Administrator Login</li> </ul>                                                                                                    | Click 'Administrator Login' link on the left.                                                                                                    |
| Connect to 169.254.0.200                                                                                                    | Please input 'admin' as username. For 1 <sup>st</sup><br>time login you don't have to input<br>password, just click 'OK' to continue. You<br>can change password after login.<br>If you set password before, please input<br>password in 'Password' field. |

#### 5-3 Status & Info

Displays system information, like system software version and IP address. Many useful information can be obtained here when you need help about system configuration and firmware upgrade.

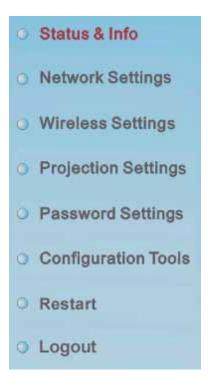

5-4 Network Settings

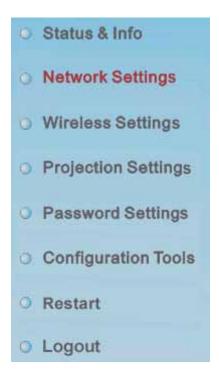

Displays and configures the network settings.

|   | Obtain an IP address automatically  |               |  |
|---|-------------------------------------|---------------|--|
|   | ○ Use the following IP address      |               |  |
|   | IP address                          | 192.168.0.88  |  |
|   | Subnet Mask                         | 255.255.248.0 |  |
|   | Gateway address                     | 192.168.2.8   |  |
| • | DNS Server                          |               |  |
|   | DNS address                         |               |  |
|   | Secondary DNS Address<br>(optional) |               |  |

| Item                 | Description                                           |
|----------------------|-------------------------------------------------------|
| Obtain an IP address | WPS will obtain an IP address from DHCP server        |
| automatically        | automatically.                                        |
| Use the following IP | Set WPS IP address manually. Fill the fields below to |
| address              | setup IP address.                                     |

| DNS Server | Please input the IP address of the DNS (Domain |
|------------|------------------------------------------------|
|            | Name Service) server.                          |

Click 'Apply' button to save the settings.

NOTE: When the configuration settings are changed, you must restart the network connection. You can restart the network connection by clicking "Restart" on the web configuration menu.

#### 5-5 Wireless Settings

Configures wireless network settings.

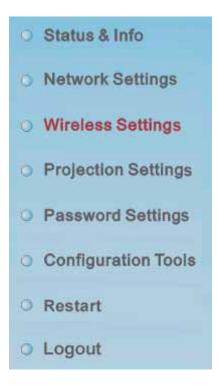

#### 5-5-1 'Basic' Settings

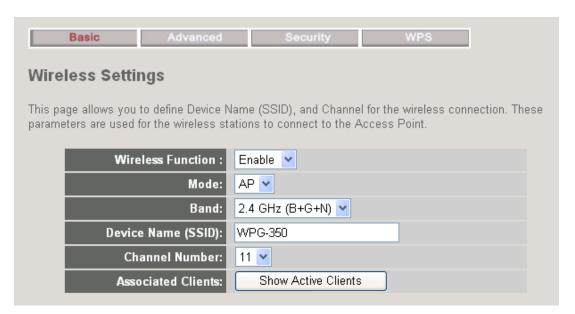

Displays and configures the wireless settings.

| Item                                                           | Description                                                                                                    |  |
|----------------------------------------------------------------|----------------------------------------------------------------------------------------------------|--|
| Wireless Function                                              | Select 'Enable' to enable wireless network function;                                                                                                    |  |
|                                                                | 'Disable' to disable it.                                                                                                    |  |
| Mode                                                           | Select wireless mode. Only AP (Access Point) mode is                                                                                                    |  |
|                                                                | supported.                                                                                                    |  |
| Band                                                           | Select the wireless band. Available options are:                                                                                                    |  |
|                                                                | 2.4GHz (B) - 802.11b clients only.                                                                                                    |  |
|                                                                | 2.4GHz (N) - 802.11 Draft-n clients only.                                                                                                    |  |
|                                                                | 2.4GHz (B+G) - 802.11b and 802.11n clients.                                                                                                    |  |
|                                                                | 2.4GHz (G) - 802.11g clients only.                                                                                                    |  |
|                                                                | 2.4GHz (B+G+N) - 802.11b, 802.11g, and 802.11n                                                                                                    |  |
|                                                                | clients.                                                                                                    |  |
| Device Name                                                    | Input the Device Name of presentation gateway here.                                                                                                    |  |
| (SSID)                                                         | Default is 'WP-S1201".                                                                                                    |  |
| Channel Number Select the wireless channel number: 1 to 13. (* |                                                                                                    |  |
|                                                                | certain version of product)                                                                                                    |  |
| Associated Client                                              | Shows all connected wireless clients (wired clients will                                                                                                    |  |
|                                                                | not be displayed here).                                                                                                    |  |
|                                                                |                                                                                                    |  |
|                                                                | 🖻 http://192.168.94.11 - Active Wireless Client Table - Microsoft Internet Explorer 📰 🛛 🔀                                                                     |  |
|                                                                | Active Wireless Client Table                                                                                                    |  |
|                                                                | This table shows the MAC address, transmission, receiption packet counters for each<br>associated wireless client.                                            |  |
|                                                                |                                                                                                    |  |
|                                                                | AID         MAC address         802.11 PhyMode         Power Save         BandWidth           1         00:16:6145:b0:40         OFDM         OFF         20M |  |
|                                                                | Refresh                                                                                                    |  |
|                                                                |                                                                                                    |  |
|                                                                |                                                                                                    |  |
|                                                                |                                                                                                    |  |
|                                                                |                                                                                                    |  |
|                                                                | <u>×</u>                                                                                                    |  |
|                                                                | 街 Done 🔮 Internet                                                                                                    |  |
|                                                                |                                                                                                    |  |
|                                                                | Click 'Refresh' button to reload list.                                                                                                    |  |

Click 'Apply' button to save the settings.

NOTE: When the configuration settings are changed, you must restart the network connection. You can restart the network connection by clicking "Restart" on the web configuration menu.

| Fragment Threshold: | 2346                            | (256-2346)           |
|---------------------|---------------------------------|----------------------|
| RTS Threshold:      | 2347                            | (0-2347)             |
| Beacon Interval:    | 100                             | (20- 1024 ms)        |
| DTIM Period:        | 3                               | (1-10)               |
| Data Rate:          | Auto 💌                          |                      |
| N Data Rate:        | Auto 💌                          |                      |
| Channel Width:      | • Auto 20/40                    | MHZ O 20 MHZ         |
| Preamble Type:      | <ul> <li>Short Pream</li> </ul> | nble 🔘 Long Preamble |
| Broadcast Essid:    | ⊙ Enable C                      | Disable              |
| CTS Protect:        | O Auto O A                      | Always 💿 None        |
| Tx Power:           | 100 % 💌                         |                      |
| WMM:                | 🔿 Enable 📀                      | Disable              |

### 5-5-2 'Advanced' Settings

#### Display and configures the advanced settings.

| Item            | Description                                              |
|-----------------|----------------------------------------------------------|
| Fragment        | Set the Fragment threshold of wireless radio.            |
| Threshold       | Default value is 2346.                                   |
| RTS Threshold   | Set the RTS threshold of wireless radio. Default value   |
|                 | is 2347.                                                 |
| Beacon Interval | Set the beacon interval of wireless radio. Default value |
|                 | is 100.                                                  |
| DTIM Period     | Set the DTIM period of wireless radio. Default value is  |
|                 | 3.                                                       |
| Data Rate       | Change data transfer rate. Default value is 'Auto' and   |

|                  | it's recommended to use default setting.                     |
|------------------|--------------------------------------------------------------|
| N Data Rate      | Same as above, but only for 802.11n clients.                 |
| Channel Width    | Set channel width of wireless radio. Default setting is      |
|                  | 'Auto 20/40 MHz'.                                            |
| Preamble Type    | Set the type of preamble of wireless radio, <b>Default</b>   |
|                  | setting is 'Short Preamble'.                                 |
| Broadcast Device | Decide if the product will broadcast its own device          |
| Name (SSID)      | name or not. You can hide the device name of this            |
|                  | product (set the option to 'Disable')                        |
| CTS Protect      | Enable to reduce the chance of radio signal collisions       |
|                  | between 802.11b and 802.11g wireless access points.          |
|                  | It's recommended to set this option to 'Auto' or 'Always'.   |
| Tx Power         | You can set the output power of wireless radio.              |
| Turbo Mode       | Enhances the data transfer rate of network. Default          |
|                  | setting is "Enable".                                         |
| WMM              | Wi-Fi MultiMedia Quality of Service is a set of features for |
|                  | Wi-Fi networks that improve the user experience for audio,   |
|                  | video, and voice applications by prioritizing data           |
|                  | traffic. Default setting is "Disable".                       |

Click 'Apply' button to save the settings.

NOTE: When the configuration settings are changed, you must restart the network connection. You can restart the network connection by clicking "Restart" on the main menu.

#### 5-5-3 'Security' Settings

#### 5-5-3-1 Encryption: Disabled

Disables wireless encryption. Other people may intercept the content of presentation if wireless data is not encrypted, and this will allow everyone to connect to this product, unless 802.1x authentication is enabled.

| Encryption :                   | Disable |
|--------------------------------|---------|
| ☑ Enable 802.1x Authentication | 1       |
| RADIUS Server IP address :     |         |
| RADIUS Server Port :           | 1812    |
| RADIUS Server Password :       |         |

Display and configures the encryption settings.

| Item             | Description                                      |
|------------------|--------------------------------------------------|
| Enable 802.1x    | Check this box to enable 802.1x authentication.  |
| Authentication   |                                                  |
| RADIUS Server IP | IP address of RADIUS authentication server here. |
| address          |                                                  |
| RADIUS Server    | Port number of radius server here.               |
| Port             |                                                  |
| RADIUS Server    | Password of radius server.                       |
| Password         |                                                  |

Click 'Apply' button to save the settings.

NOTE: When the configuration settings are changed, you must restart the network connection. You can restart the network connection by clicking "Restart" on the main menu.

#### 5-5-3-2 Encryption: WEP

Enable WEP encryption. Wireless clients must support WEP encryption and know the encryption key you set here.

| Encryption :                 | WEP                   |
|------------------------------|-----------------------|
| Key Length :                 | 64-bit 💌              |
| Key Format :                 | Hex (10 characters) 💌 |
| Default Tx Key :             | Key 1 💌               |
| Encryption Key 1 :           | *****                 |
| Encryption Key 2 :           | *****                 |
| Encryption Key 3 :           | *****                 |
| Encryption Key 4 :           | ******                |
| Enable 802.1x Authentication | 1                     |
| RADIUS Server IP address :   |                       |
| RADIUS Server Port :         | 1812                  |
| RADIUS Server Password :     |                       |
|                              | Apply Cancel          |

Display and configures the encryption settings.

| Item             | Description                                                                  |
|------------------|------------------------------------------------------------------------------|
| Key Length       | Select WEP key length (64 bit or 128 bit), longer WEP                        |
|                  | key provides better security. Recommend to select                            |
|                  | '128-bit' for better security.                                               |
| Key Format       | Select key format: ASCII or Hex.                                             |
|                  | ASCII: 5 characters (64 bit key length) / 13 characters (128 bit key length) |
|                  | HEX: 10 characters (64 bit key length) / 26 characters (128 bit key length)  |
| Default Tx Key   | You can set up to four sets of WEP key and decide                            |
|                  | which key is being used by default here. Default setting is '1'              |
| Encryption Key 1 | Input WEP key characters here. Use any                                       |
| to 4             | alphanumerical characters (0-9, a-z, and A-Z) if you                         |
|                  | select 'ASCII' key format, and use characters 0-9, a-f,                      |
|                  | and A-F for HEX                                                              |
| Enable 802.1x    | Enables 802.1x authentication. You don't have to check                       |
| Authentication   | this box if you don't have 802.1x authentication server.                     |
| RADIUS Server IP | IP address of RADIUS authentication server.                                  |

| address       |                                                        |
|---------------|--------------------------------------------------------|
| RADIUS Server | Port number of radius server, from 1 to 65535. Default |
| Port          | setting is 1812.                                       |
| RADIUS Server | Password of radius server, up to 64 characters.        |
| Password      |                                                        |

Click 'Apply' button to save the settings.

NOTE: When the configuration settings are changed, you must restart the network connection. You can restart the network connection by clicking "Restart" on the main menu.

#### 5-5-3-3 Encryption: WPA pre-shared key

Enable WEP encryption. Wireless clients must support WPA encryption and know the encryption passphrase you set here.

| Encryption :               | WPA pre-shared key 💌                 |
|----------------------------|--------------------------------------|
| WPA Unicast Cipher Suite : | ⊙ WPA(TKIP) ○ WPA2(AES) ○ WPA2 Mixed |
| Pre-shared Key Format :    | Passphrase                           |
| Pre-shared Key :           | *****                                |
|                            | Apply Cancel                         |

Display and configures the encryption settings.

| Item           | Description                                             |
|----------------|---------------------------------------------------------|
| WPA Unicast    | Select the type of WPA cipher suite. Select 'WPA (TKIP) |
| Cipher Suite   | for maximum compatibility and WPA2 (AES) / WPA2         |
|                | Mixed for better security.                              |
| Pre-shared Key | Select the type of pre-shared key: Passphrase or HEX    |
| Format         | characters.                                             |
| Pre-shared Key | Input WPA Passphrase here.                              |
|                | Passphrase: 8 or more alphanumerical characters, up     |
|                | to 63 characters                                        |
|                | Hex: 64 characters (0-9, a-f, and A-F)                  |

Click 'Apply' button to save the settings.

NOTE: When the configuration settings are changed, you must restart the network connection. You can restart the network connection by clicking "Restart" on the main menu.

#### 5-5-3-4 Encryption: WPA RADIUS

Enable WPA encryption with RADIUS authentication support. The client must support WPA encryption and you need to provide the setting of RADIUS server here.

| Encryption :               | WPA RADIUS  | ~          |             |        |
|----------------------------|-------------|------------|-------------|--------|
| WPA Unicast Cipher Suite : | ⊙ WPA(TKIP) | OWPA2(AES) | OWPA2 Mixed |        |
| RADIUS Server IP address : |             |            |             |        |
| RADIUS Server Port :       | 1812        |            |             |        |
| RADIUS Server Password :   |             |            |             |        |
|                            |             |            | Apply       | Cancel |

Display and configures the encryption settings.

| Item             | Description                                             |
|------------------|---------------------------------------------------------|
| WPA Unicast      | Select the type of WPA cipher suite. Select 'WPA (TKIP) |
| Cipher Suite     | for maximum compatibility and WPA2 (AES) / WPA2         |
|                  | Mixed for better security.                              |
| RADIUS Server IP | IP address of your Radius authentication server.        |
| address          |                                                         |
| RADIUS Server    | Port number of your Radius authentication server.       |
| Port             | Default setting is 1812.                                |
| RADIUS Server    | Password of your Radius authentication.                 |
| Password         |                                                         |

Click 'Apply' button to save the settings.

NOTE: When the configuration settings are changed, you must restart the network connection. You can restart the network connection by clicking "Restart" on the main menu.

#### 5-5-4 'WPS' Settings

In this menu, you can use WPS (Wi-Fi Protected Setup) to setup secure wireless connections quickly and easily with WPS-compatible wireless clients.

| ✓ Enable WPS                 |                   |  |
|------------------------------|-------------------|--|
| • Wi-Fi Protected Setup Info | ormation          |  |
| WPS Status:                  | Configured        |  |
| Self PinCode:                | 0                 |  |
| Device Name (SSID)           | WPG-350           |  |
| Authentication Mode          | Disable           |  |
| Passphrase Key               |                   |  |
| • Device Configure           |                   |  |
| Config                       | Mode: Registrar 😪 |  |
| Configure via Push B         | utton: Start PBC  |  |
| Configure via Client Pin     | Code: Start PIN   |  |

#### Display and configures the WPS setting.

| Item           | Description                                              |
|----------------|----------------------------------------------------------|
| Enable WPS     | Check this box to enable WPS functionality; uncheck to   |
|                | disable WPS.                                             |
| WPS Status     | Displays WPS configuration status: Configured (WPS       |
|                | ready), or Unconfigured. If you set wireless security as |
|                | described in previous section already, WPS status will   |
|                | be 'Configured'.                                         |
| Self PinCode   | Displays WPS self pin code. This code will be used       |
|                | when pin-style WPS pairing mode is being used, and       |
|                | WPS wireless clients will need to know this code.        |
| Device Name    | Displays the device name of this WPS.                    |
| (SSID)         |                                                          |
| Authentication | Displays current wireless authentication mode.           |
| Mode           |                                                          |
| Passphrase Key | Here uses asterisk mark (*) to show WPA passphrase       |
|                | key.                                                     |
| Config Mode    | Select WPS configuration mode: 'Registrar' and           |

|                    | 'Enrollee'. Default and recommend setting: Registrar.     |
|--------------------|-----------------------------------------------------------|
| Configure via Push | Click "Start PBC" to handshake with other device with     |
| Button             | WPS function.                                             |
|                    |                                                           |
|                    | NOTE 1: When WPS is in 'Registrar mode', another          |
|                    | wireless device must set to 'Enrollee' mode; and vice     |
|                    | versa.                                                    |
|                    |                                                           |
|                    | NOTE 2: When no WPS connection is established             |
|                    | within 2 minutes, this mode will be turned off.           |
|                    |                                                           |
|                    | NOTE 3: You can also press 'WPS' button located on        |
|                    | the front of wireless projector server to enter WPS       |
|                    | mode, too.                                                |
| Configure via      | Input the PIN code (up to 8 characters) of the            |
| Client PinCode     | WPS-enabled device here, then click 'Start PIN' button,   |
|                    | then WPS will establish connection with it automatically. |

#### 5-6 Projection Setting

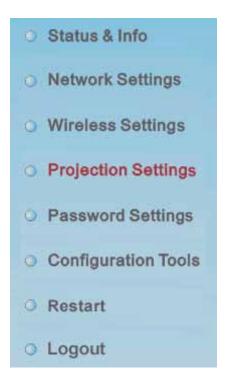

Displays and configures the projection setting.

| Instruction Page<br>Language Selection | English 💌  |
|----------------------------------------|------------|
| Output Resolution                      | 1024x768 💌 |
| Presentation Lock                      |            |

| Item              | Description                                        |
|-------------------|----------------------------------------------------|
| Instruction Page  | Select the displaying language.                    |
| Language          |                                                    |
| Selection         |                                                    |
| Resolution        | Select output resolution for projection.           |
| Presentation lock | Check this box to prevent other users to interrupt |
|                   | current presentation.                              |

Click 'Apply' button to save the settings.

NOTE: When the configuration settings are changed, you must restart the

network connection. You can restart the network connection by clicking "Restart" on the main menu.

#### 5-7 Password Setting

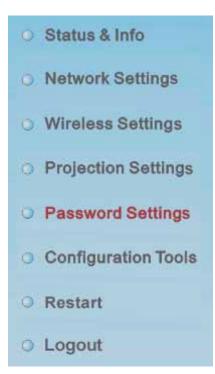

Displays and configures the password setting.

| Current Password   |  |
|--------------------|--|
| New Password       |  |
| Confirmed Password |  |

| Item             | Description                                   |
|------------------|-----------------------------------------------|
| Current Password | Input current password here.                  |
|                  |                                               |
| New Password /   | New Password: Enter new password.             |
| Confirmed        | Confirmed Password: Confirmed the new entered |
| Password         | password.                                     |

Click 'Apply' button to save the settings.

NOTE: When the configuration settings are changed, you must restart the network connection. You can restart the network connection by clicking "Restart" on the main menu.

5-8 Configuration Tools

#### **5-8-1** Configuration Tools

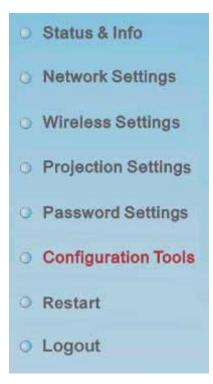

Allows you to backup / restore the setting of WPS.

| Backup Settings : Save             |               |
|------------------------------------|---------------|
| Restore Settings :                 | Browse Upload |
| Restore to Factory Default : Reset |               |

Displays and configures the configuration tools.

| Item | Description |
|------|-------------|
|------|-------------|

| Backup Settings  | Click 'Save' button to save wireless projector server's  |
|------------------|----------------------------------------------------------|
|                  | current setting as a file and store it on your computer. |
| Restore Settings | Click 'Browse' button to select a previously-saved       |
|                  | configuration file stored in your computer's folder.     |
| Reset            | Reset all settings of wireless projector server back to  |
|                  | factory default settings.                                |

#### 5-8-2 Firmware Upgrade

Upgrade the firmware of this WPS.

| <ul> <li>Auto</li> </ul> |          |
|--------------------------|----------|
| O Manual                 | CheckNow |

If WPS connects to Internet and you wish it to upgrade firmware automatically, select 'Auto'; WPS will download latest firmware and upgrade automatically. When you set this setting to 'Manual', WPS will detect new firmware on Internet automatically, and you'll see a prompt message on OSD menu. If you wish to upgrade firmware, you can click 'Check Now' button to proceed.

# Note: it's recommended to use wired Ethernet connection to perform firmware upgrade.

When firmware is upgrading, you'll see the following message:

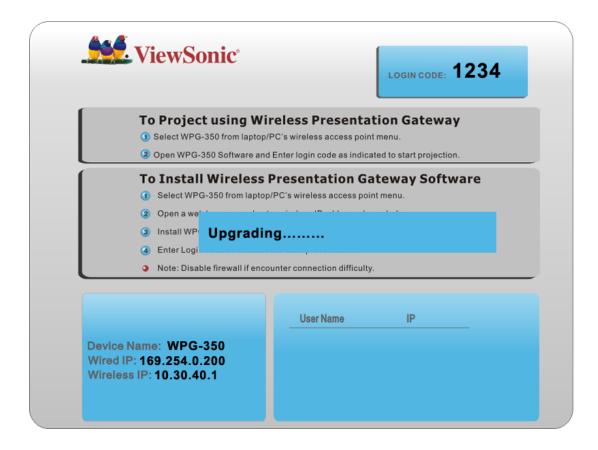

WPS will restart automatically after upgrade is complete, please be patient.

#### 5-9 Restart

Restart WPS when the device is not working properly or to apply changes made on web configuration menu.

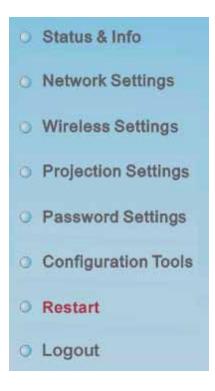

Note: Restart takes about 60 seconds.

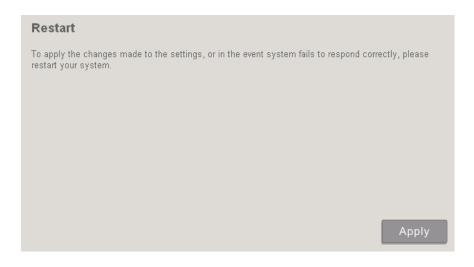

Click 'Apply' to restart the WPS

|   | Microsoft Internet Explorer                                       |       |
|---|-------------------------------------------------------------------|-------|
|   | Do you really want to reset the system ??                         |       |
|   | OK Cancel (PC)                                                    |       |
| ė | http://192.168.2.223<br>Do you really want to reset the system ?? |       |
|   | Cancel OK                                                         | (MAC) |

Click 'OK' to restart the WPS, or click 'Cancel' to abort.

#### 5-10 Logout

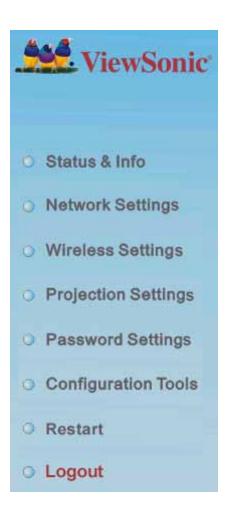

If you wish to logout from web configuration menu, click 'Logout'.

## Chapter VI Appendix

### 6-1 Hardware Specification

| Product name               | WP-S1201                                                  |
|----------------------------|-----------------------------------------------------------|
| Power Supply               | External power supply (12V DC, 1A)                        |
| Dimensions                 | 133.4 x 92.4 x 31.08mm                                    |
| Weight                     | 200g                                                      |
| Connectivity               | VGA Connector :                                           |
|                            | VGA OUT D-sub 15 pin mini x 1(Black) x 1                  |
|                            | PC IND-sub 15 pin mini x1(Blue) x 1                       |
|                            | Audio Output Interface:                                   |
|                            | 3.5mm jack x 1                                            |
|                            | Wired Network Interface :                                 |
|                            | 10/100Mbps auto-sensing/auto-cross-over Ethernet port x 1 |
|                            | Wireless Network Interface :                              |
|                            | Built-in 802.11b/g/n                                      |
| Output Resolution          | 1024 x 768, 800x600                                       |
| Environmental Requirements | Operating Temperature: $0 \sim 40^{\circ}C$               |
|                            | Operating Humidity: 5 ~ 85%, non-condensing               |
|                            | Storage Temperature: 0 ~ 50°C                             |
|                            | Storage Humidity: 5 ~ 85%, non-condensing                 |
| Operating System           | Supported OS :                                            |
|                            | 1. Windows XP 32/63-bit (SP2 or higher)                   |
|                            | 2. Windows Vista 32/63-bit (SP1 or higher)                |
|                            | 3. MAC OS 10.4 / 10.5 (Both Power PC / Intel Version)     |
|                            | Supported Web browsers :                                  |
|                            | 1. Microsoft Internet Explorer 6.0 (SP2) or higher        |
|                            | 2. Mozilla's Firefox 3.0 or later                         |
|                            | 3. Safari                                                 |
| Approvals                  | CE, FCC, IC, UL/cUL, NCC, C-TICK, RoHS-compliant          |
| Software                   | wireless projector server software application            |
| Support Video Format       | H.261                                                     |
|                            | H.263                                                     |
|                            | MPEG1                                                     |
|                            | WMV7 (supported by calling dlls provide by WMP10)         |
|                            |                                                           |

|                      | WMV8 (supported by calling dlls provide by WMP10)           |
|----------------------|-------------------------------------------------------------|
|                      | MPEG4 (Used Xvid codec to Support Mpeg4 Part 2              |
|                      | Advanced Simple Profile)                                    |
|                      | Microsoft MPEG-4 v1/v2(supported by calling dlls provide by |
|                      | WMP10)                                                      |
| Support Audio Format | PCM                                                         |
|                      | ADPCM                                                       |
|                      | WMVA1 (supported by calling dlls provide by WMP10)          |
|                      | WMVA2 (supported by calling dlls provide by WMP10)          |
|                      | **Not support AAC and MP3**                                 |

#### 6-2 Troubleshooting

Scenario: Can't connect to wireless projector server

Solution:

1. Check the LED lights located at the front of WPS. If 'Power' LED does not light, do the following check:

- Check the connection of A/C adapter, and if the electrical outlet you used with A/C adapter is functioning properly.
- Press 'Power' button on remote controller to see if 'Power' LED lights now.
- 2. Check the network connection.
- 3. Make sure you connected to correct IP address.
- 4. If you're using wireless network, make sure you connected to correct device.
- 5. If you're using wireless network, check the WEP / WPA password.

Scenario: Remote controller does not work

Solution: 1. Replace the battery of remote controller with a new one (CR-2032 lithium battery).

2. Please point the IR transmitter (located at the top of remote controller) to the IR receiver of WPS.

3. Make sure the IR receiver of WPS (labeled as 'Remote') is not blocked by any object.

4. If there's strong / fluorescent light source near IR transmitter / receiver, remote controller may not be able to function properly.

5. If the distance between IR transmitter / receiver is longer than 7 meters, remote controller may not working properly.

6. Make sure the IR extending cable is correctly inserted to 'IR IN' jack at the back of WPS, not 'AUDIO OUT' jack.

Scenario: No image displayed on WPS's display

Solution:

1. Check the connection between video display and WPS.

2. Make sure the video display you're using supports the video output mode you selected (in VGA mode).

3. Make sure the video display is switched on.

Scenario: I hear noise when WPS is operating.

Solution: If you smell something strange or even see smoke come out from WPS, unplug the A/C adapter (if possible), and return the WPS back to dealer of purchase immediately.